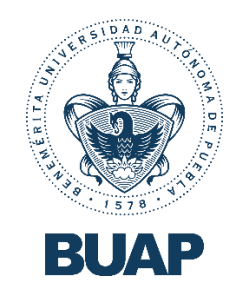

# **Crear sesiones de Microsoft Teams en**

 $\widehat{\bullet}$ 

**Moodle Virtual Horizon**

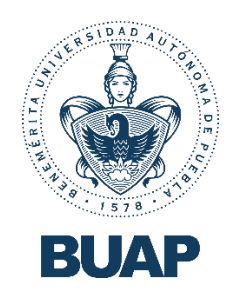

## ¡Bienvenido!

¡Bienvenido (a) a esta nueva plataforma Virtual Horizon!

Esperamos que este pequeño manual te sea de utilidad para poder generar sesiones de trabajo con tus estudiantes en Microsoft Teams dentro de tus cursos en Moodle Virtual Horizon.

## Pasos a seguir

Para poder comenzar, se tiene que haber iniciado sesión previamente en la plataforma Virtual Horizon con el correo electrónico institucional. Una vez dentro de nuestro entorno de trabajo,  $\sum_{i=1}^n$ nos dirigiremos al curso en el cual requerimos generar las sesiones de Microsoft Teams.

 $\sqrt{2}$ 

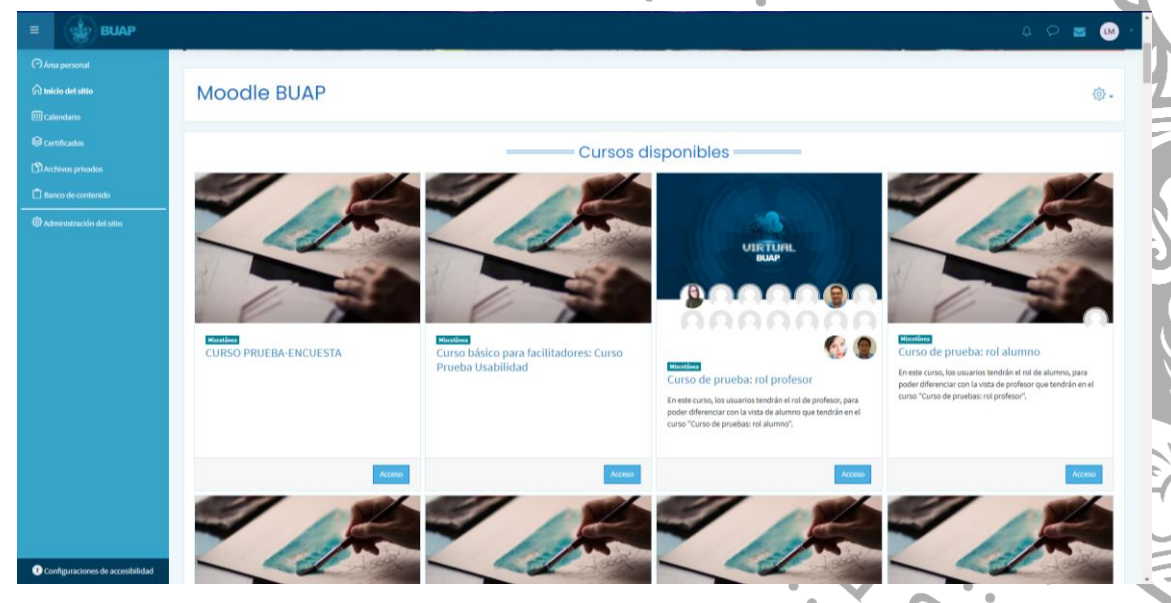

Como ejemplo, tomaremos nuestro curso de prueba Curso de prueba: rol profesor

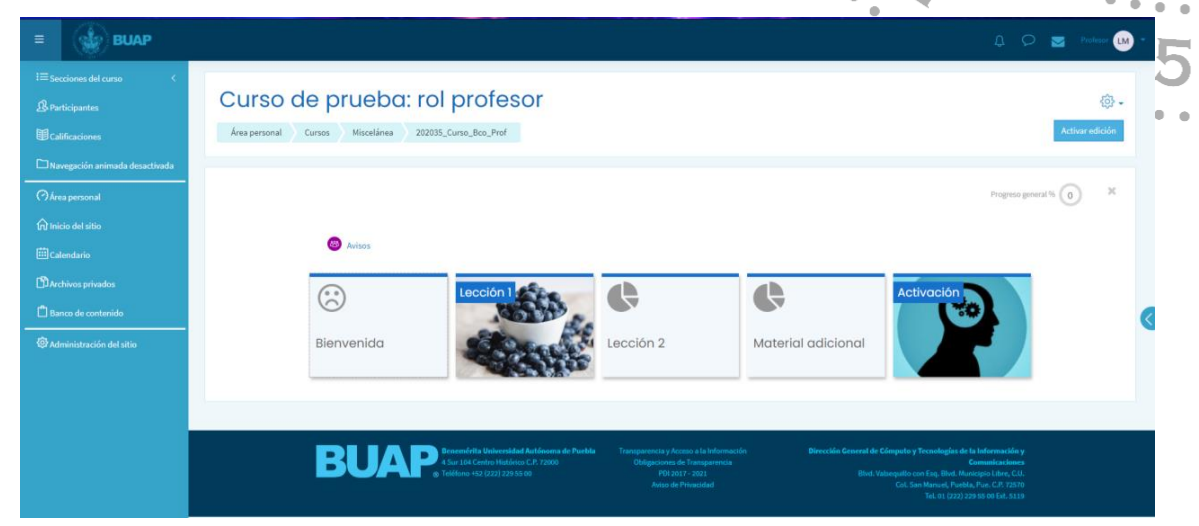

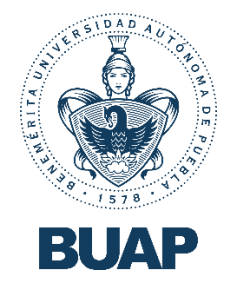

Una vez dentro del curso, vamos a dar clic en el botón Activar edición que se encuentra en la

#### esquina superior derecha.

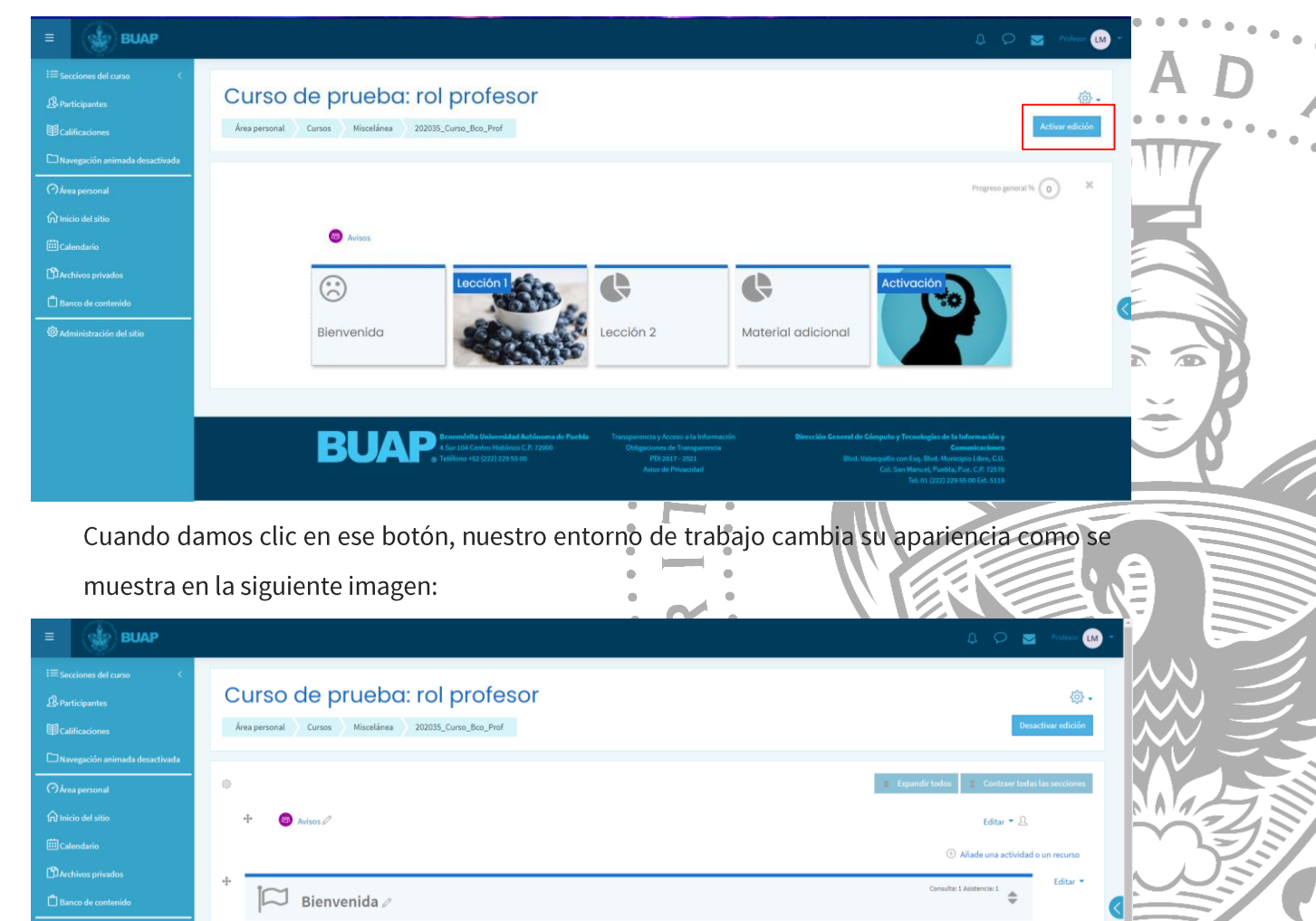

 $\Delta$ 

 $\Delta$ 

Vamos a seleccionar la sección donde nos interesa colocar la o las sesiones de trabajo de Microsoft Teams; a modo de ejemplo, elegiremos en este caso que exista una sesión de trabajo en nuestra sección de Bienvenida, así que daremos clic en la opción Añade una actividad o recurso.

Lección 1  $\varnothing$ 

Lección 2

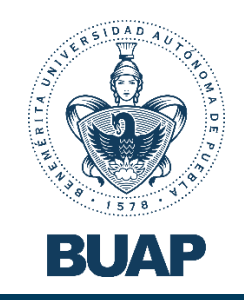

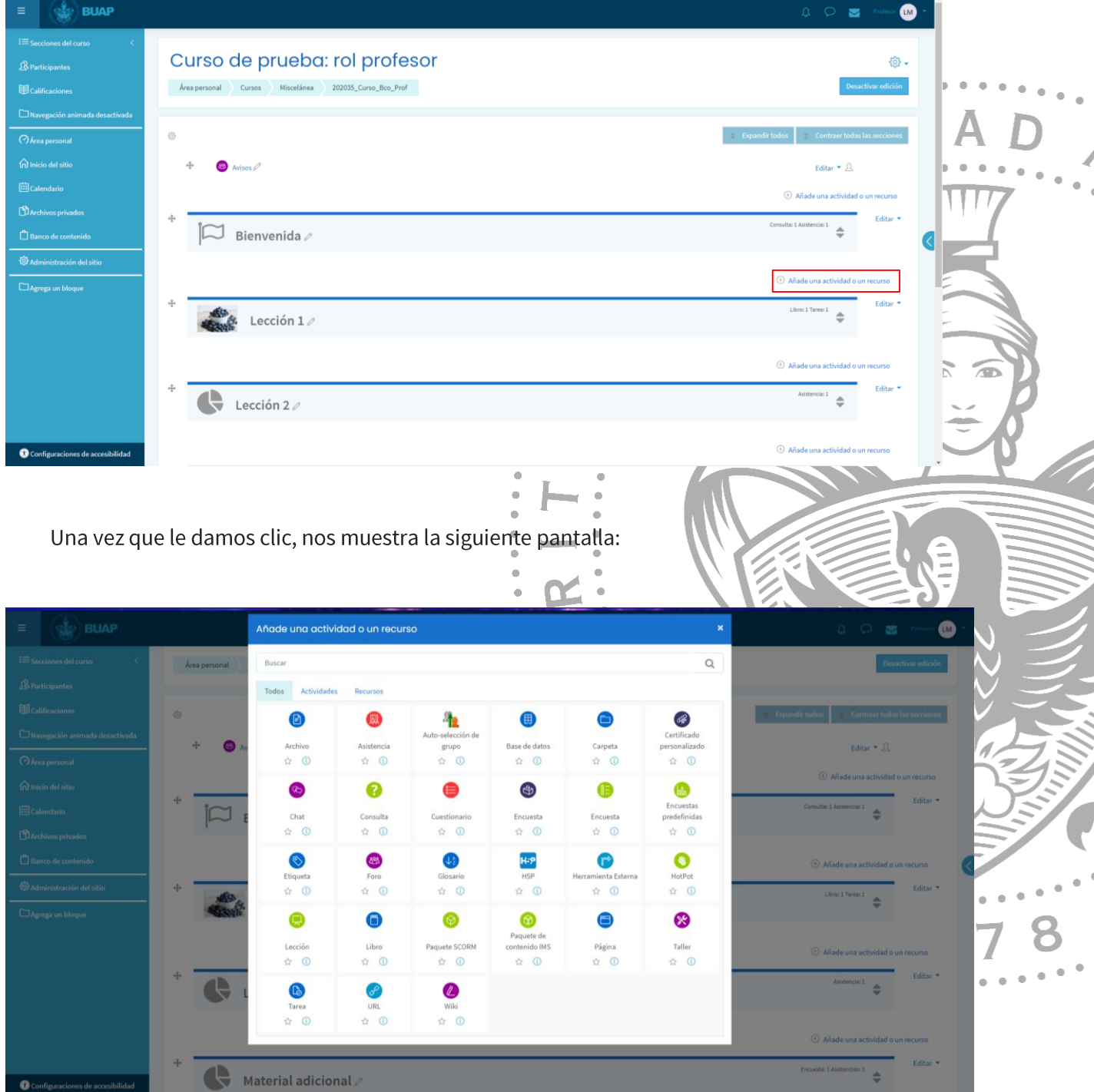

Vamos a seleccionar la actividad *Asistencia* para poder generar nuestras sesiones en Microsoft Teams.

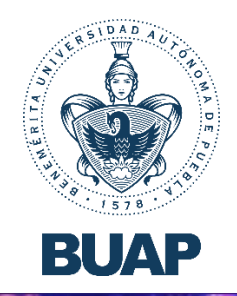

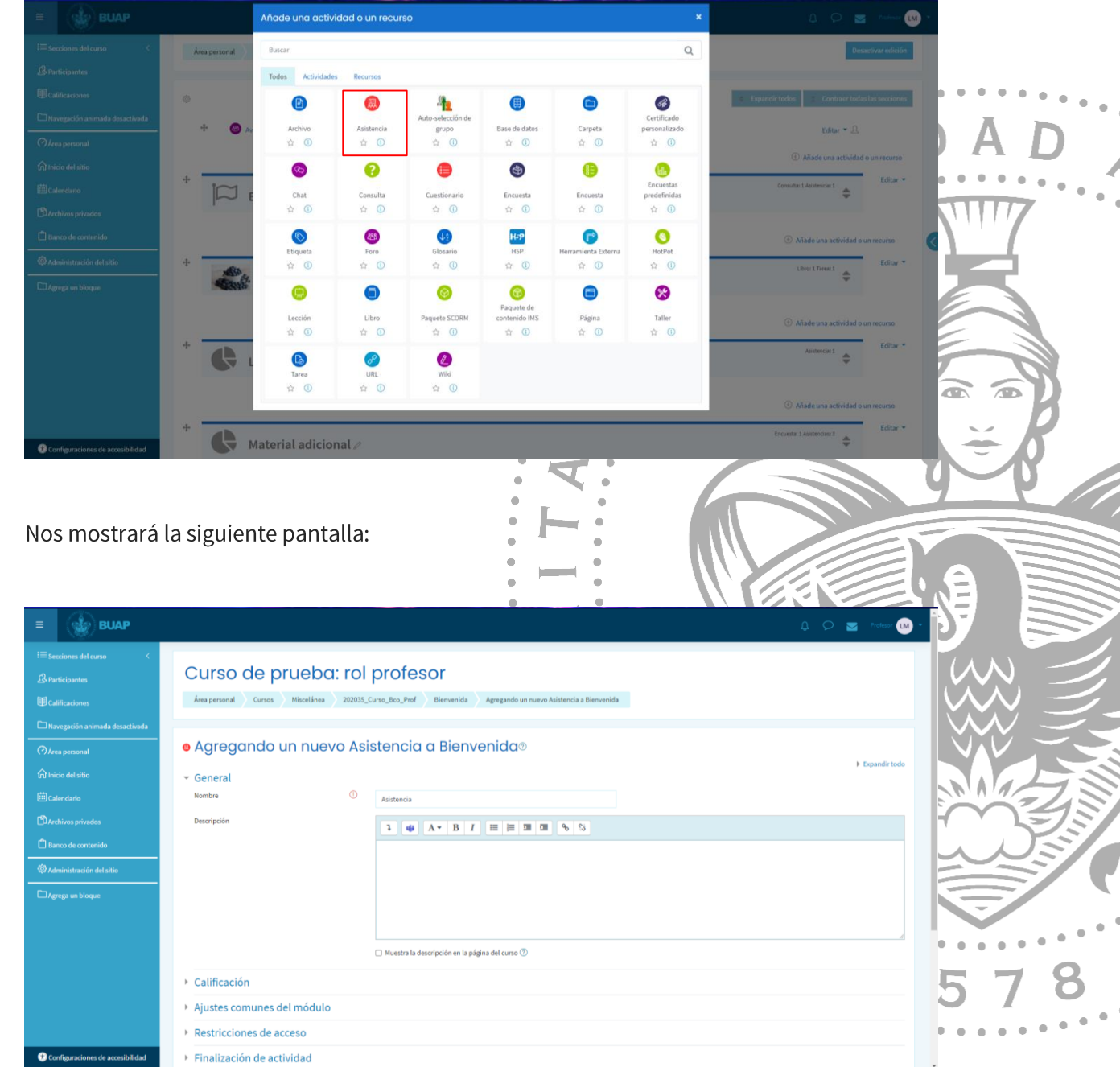

Si nos acercamos un poco más, podemos notar el icono de Microsoft Teams dentro de nuestro editor de texto:

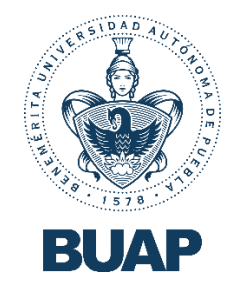

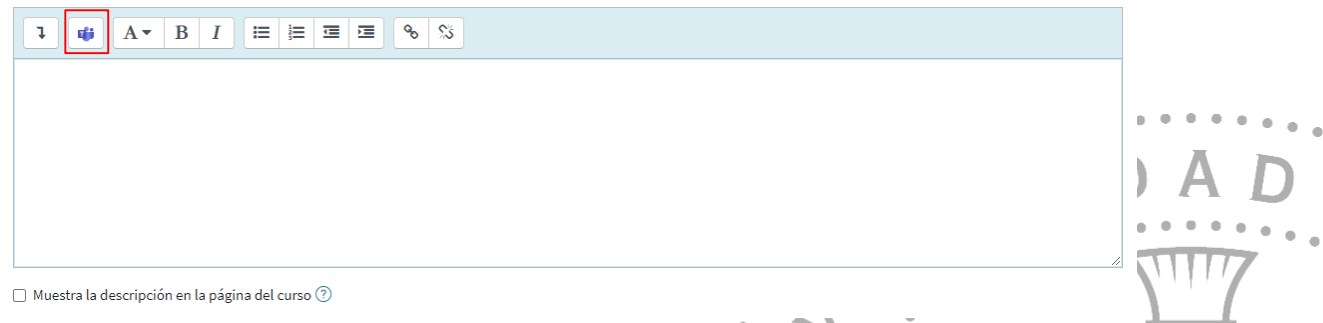

Muy bien, ahora vamos a generar nuestras sesiones de trabajo. Agregamos una breve descripción en nuestro editor de texto, y vamos a dar clic en el icono de Microsoft Teams.

· Agregando un nuevo Asistencia a Bienvenida<sup>®</sup>

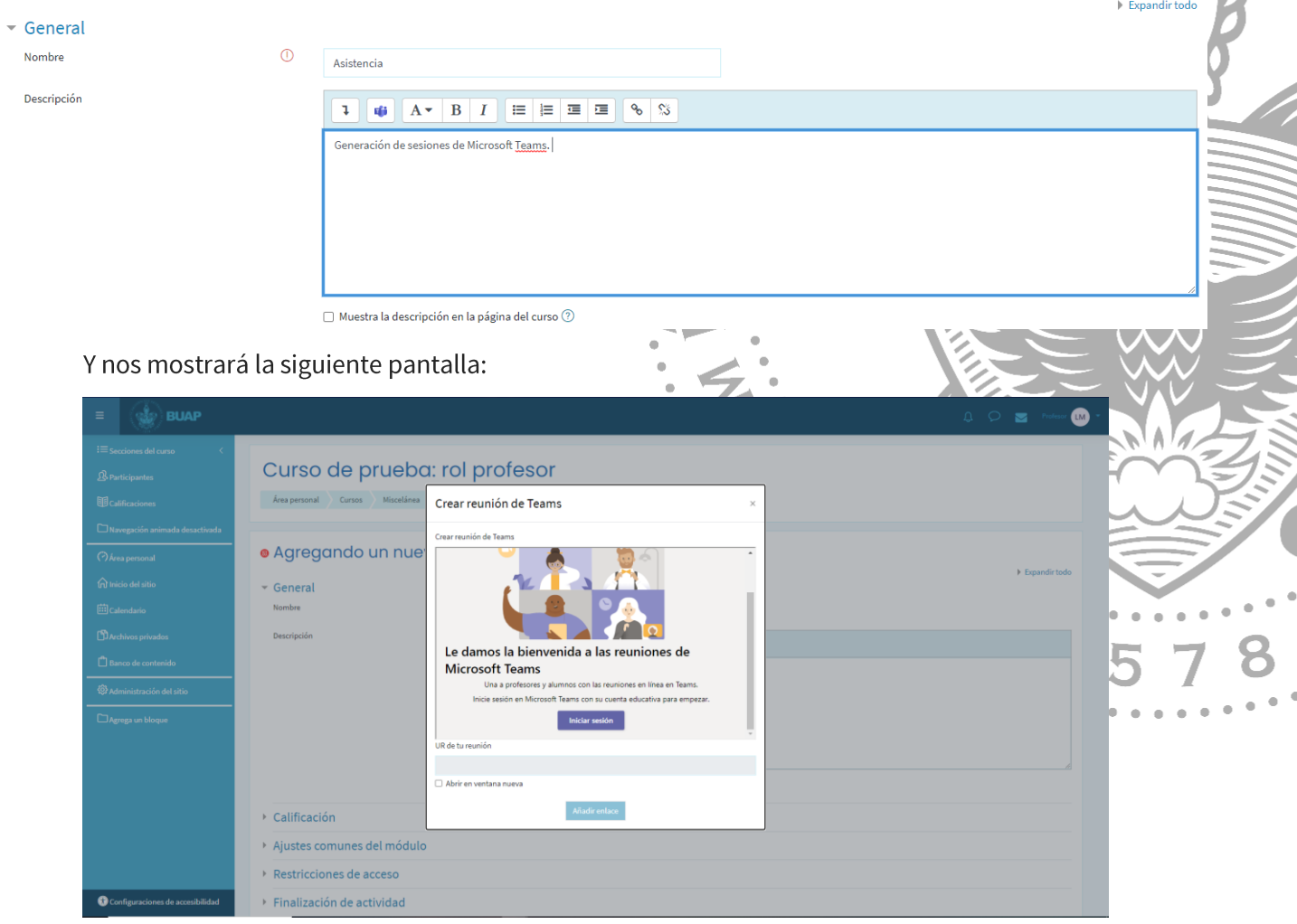

Vamos a dar clic en el botón morado de *iniciar sesión* con el fin de conectarnos con nuestro perfil de Microsoft Teams y poder generar la URL. Nos abrirá una ventana emergente, donde

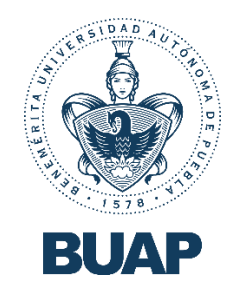

colocaremos nuestro correo electrónico institucional y nuestra contraseña, y después de ello,

nos mostrará la siguiente pantalla:

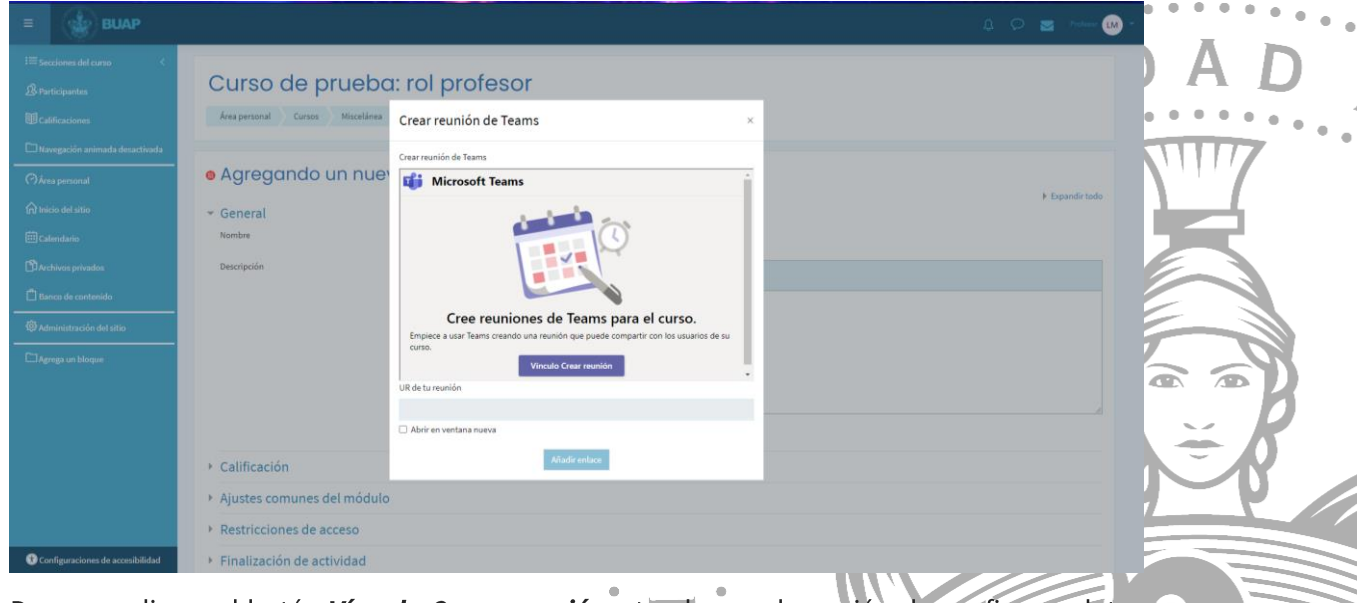

Daremos clic en el botón Vínculo Crear reunión y tendremos la opción de configurar datos como la fecha y la duración de nuestra sesión, como se muestra en la siguiente imagen:

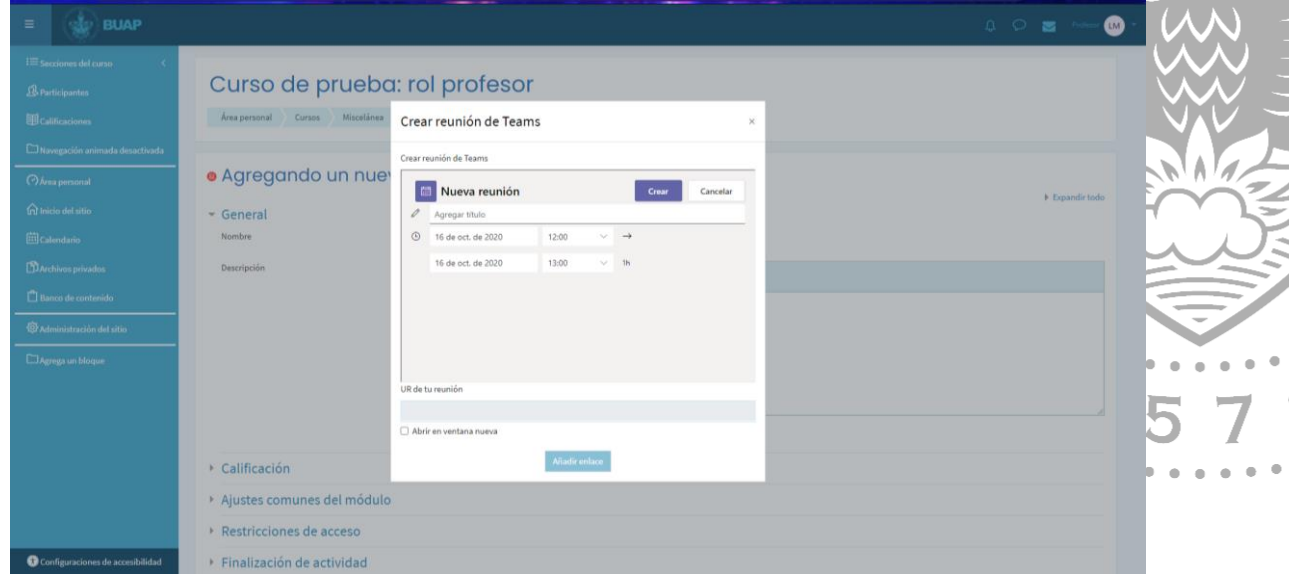

Si solo necesitamos una única sesión, le dejamos como fecha de inicio y fin el mismo día, y solo modificamos la hora de inicio y la duración que tendrá la sesión. Cuando damos clic en Agregar titulo nos da la opción de seleccionar un nombre por defecto como se muestra en la siguiente imagen:

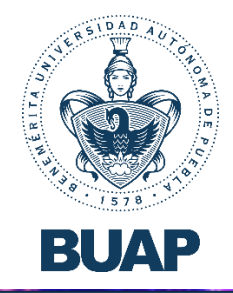

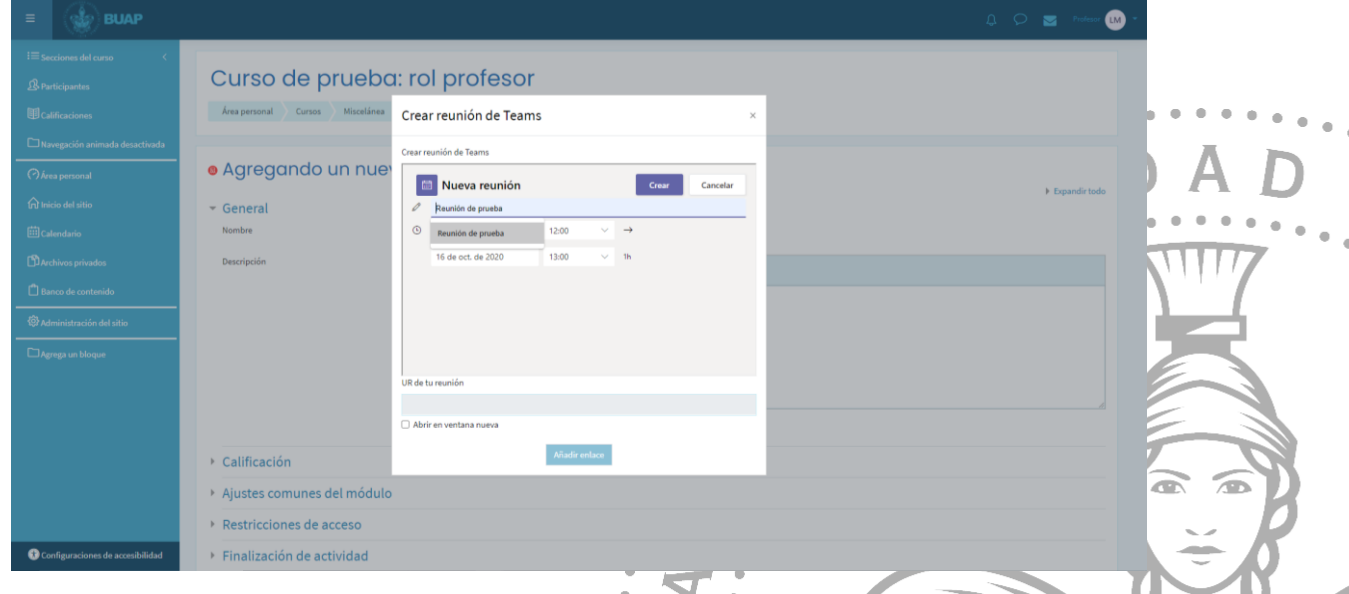

Podemos elegir ese nombre o agregar el que nos parezca mejor. Ahora bien, le damos clic en el botón morado *Crear* y nos aparecerá lo siguiente:

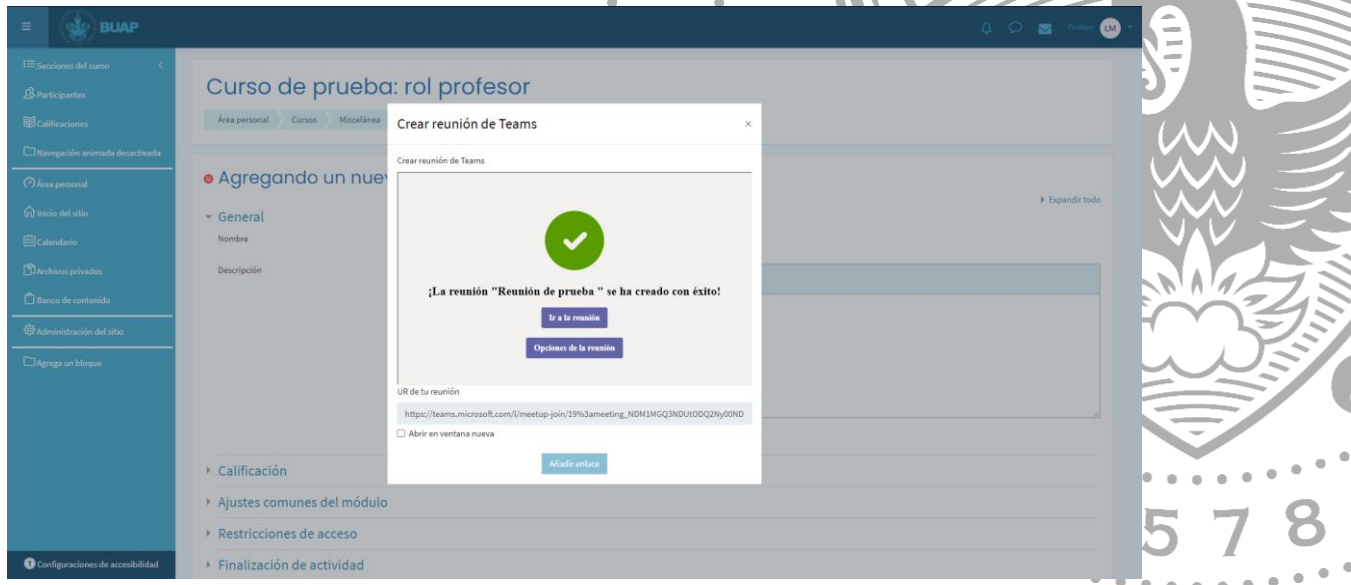

Como podemos ver, se ha generado la URL de la sesión creada, y tenemos las opciones de ir

### a la sesión y opciones de la reunión.

Si damos clic en ir a la sesión, nos redirigirá a Microsoft Teams a la sala de espera de la reunión.

Si damos clic en *opciones de la reunión*, nos mostrará en otra pestaña del navegador lo siguiente:

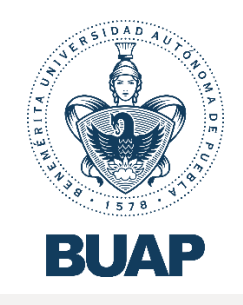

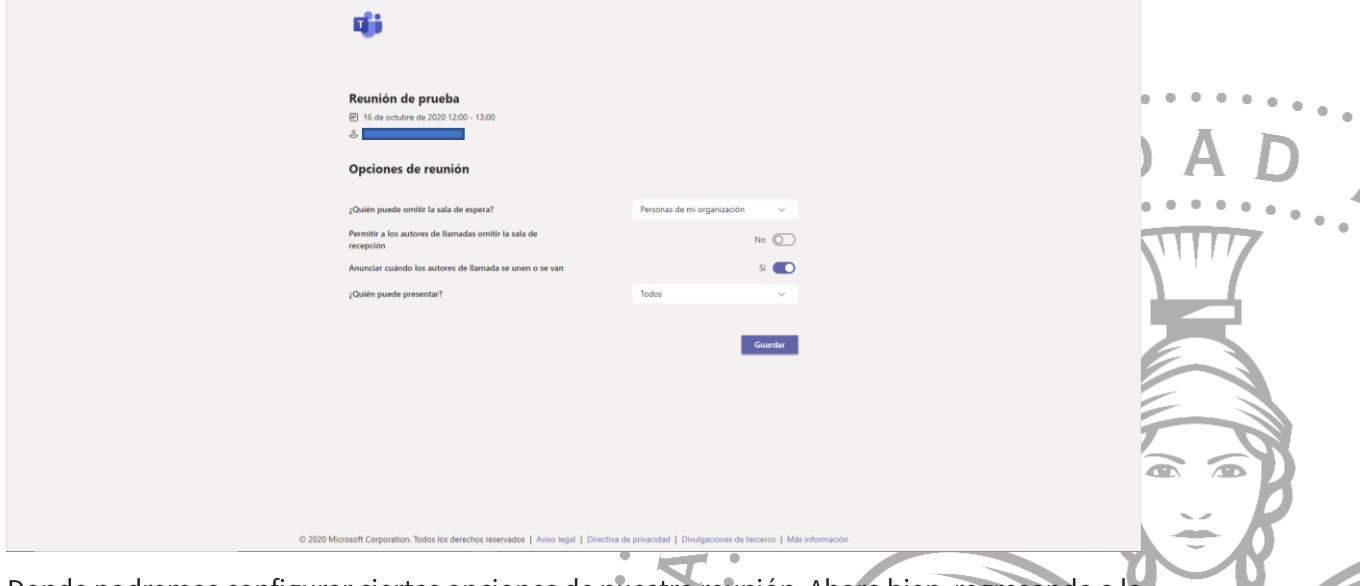

Donde podremos configurar ciertas opciones de nuestra reunión. Ahora bien, regresando a la pantalla donde se colocó la URL, daremos clic en *añadir enlace* 

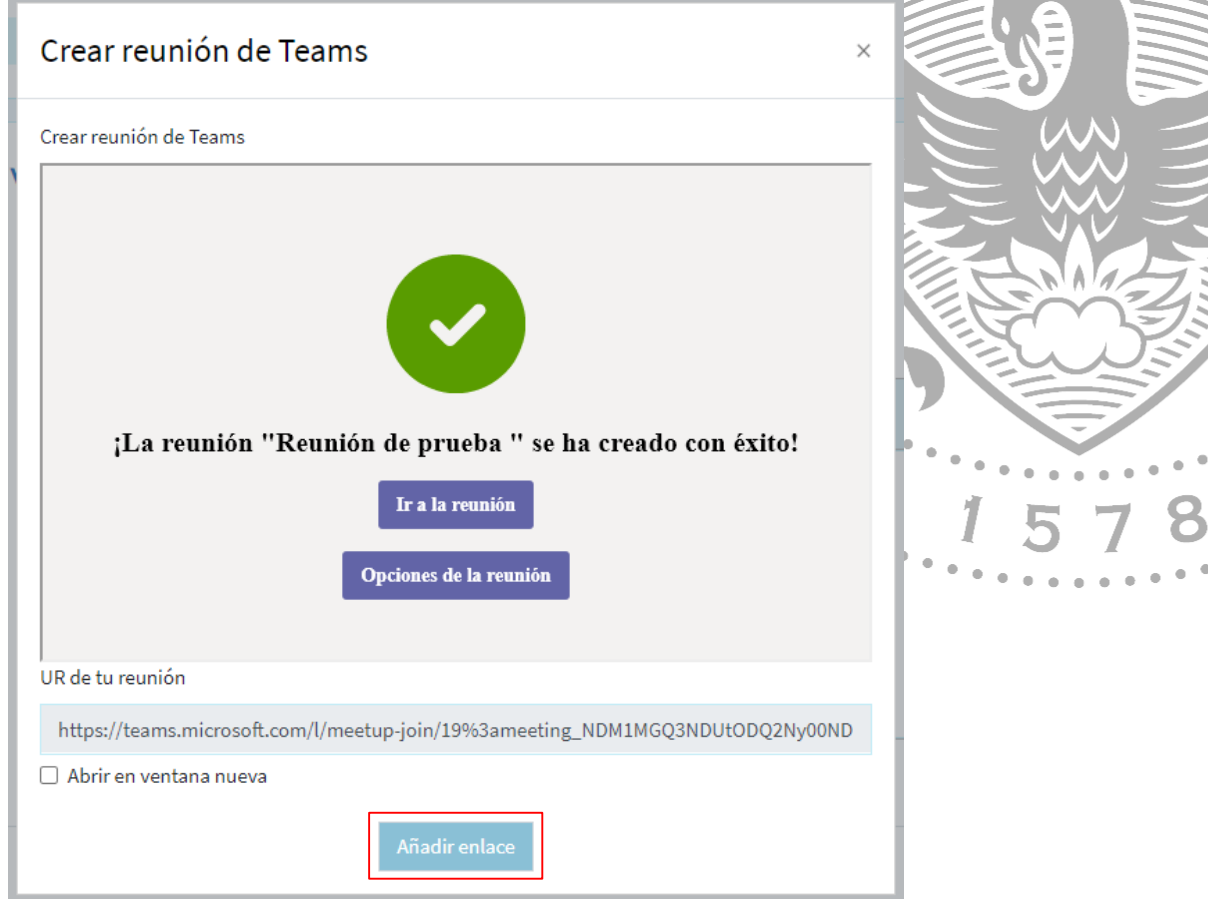

Y dentro de nuestro editor de texto podemos ver como se inserta nuestra URL a la sesión de trabajo en Microsoft Teams.

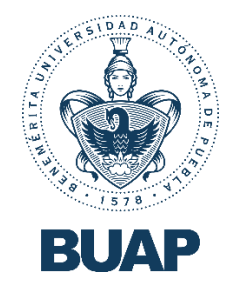

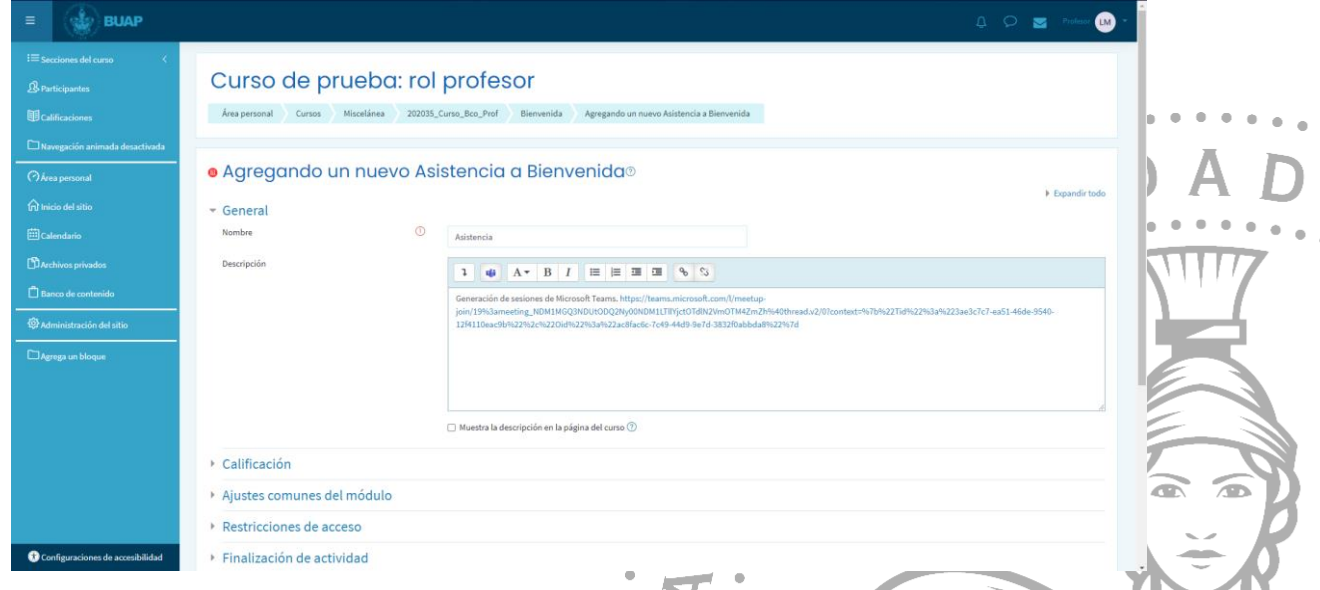

Si requerimos realizar más ajustes de nuestra sesión, desplegamos la pestaña que nos interese, y colocamos los ajustes necesarios. Al final nos mostrará 3 botones, daremos clic en guardar cambios y mostrar, para ver que efectivamente, nuestra sesión haya sido generada correctamente.

Guardar cambios y regresar al curso

Guardar cambios y mostrar

Cancelar

Nos aparece la siguiente pantalla:

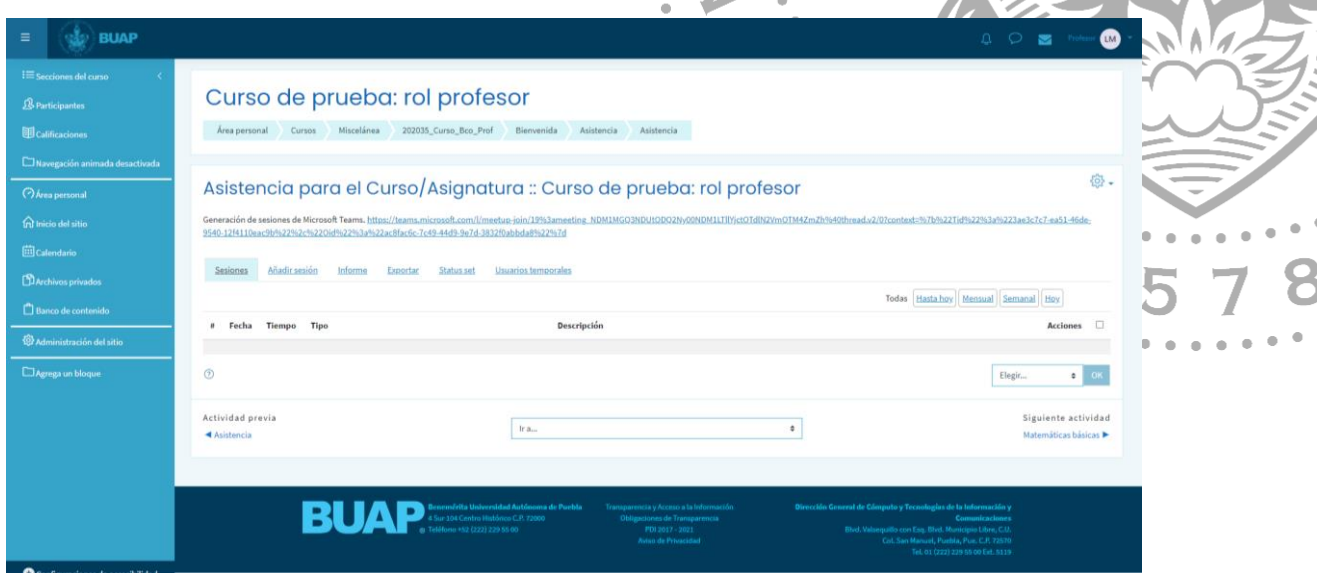

Ahora bien, si requerimos de más sesiones con cierta periodicidad, dentro de esta pantalla, daremos clic en la opción *añadir sesión* 

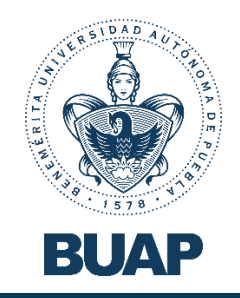

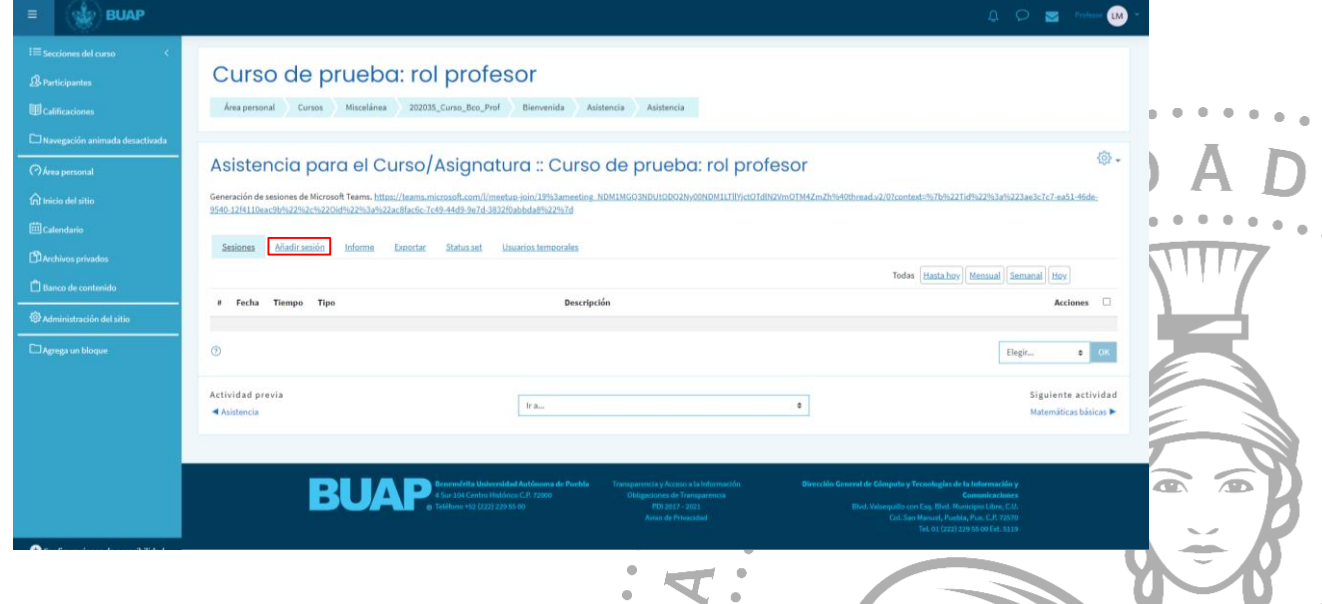

Y obtendremos la siguiente pantalla, donde nos dirigiremos en la sección Añadir varias sesiones.

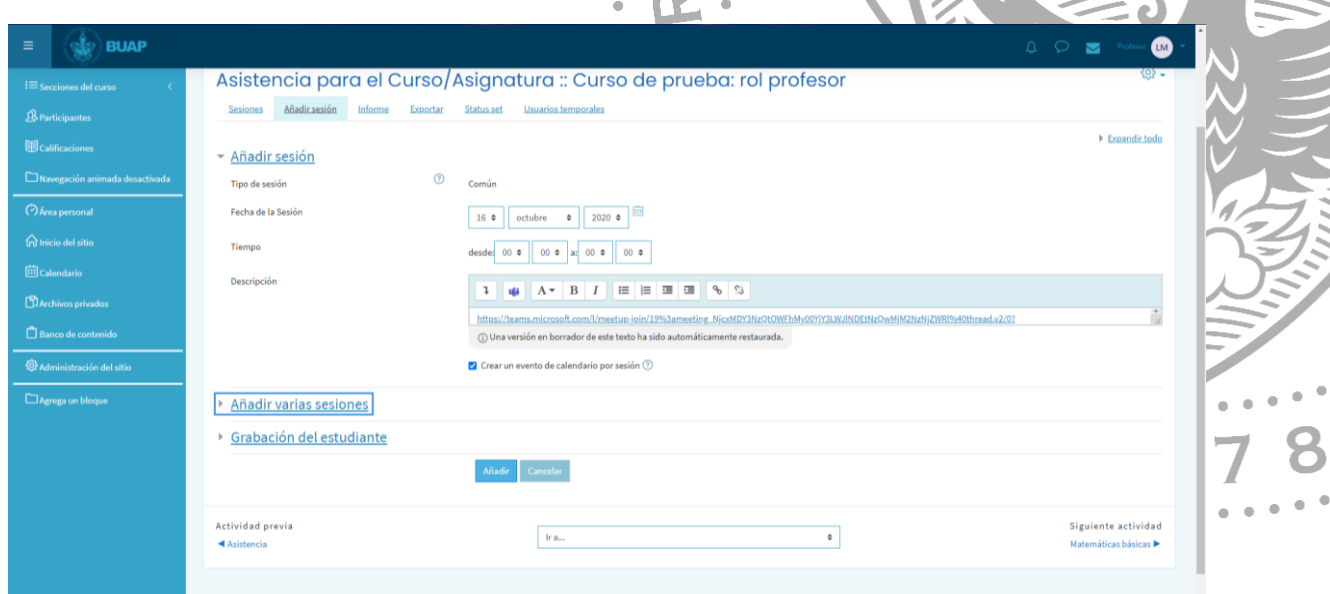

Vamos a desplegar la sección y darle la configuración que más nos convenga; en este caso, le indicamos que será reuniones cada dos semanas los días viernes hasta finalizar el mes de noviembre.

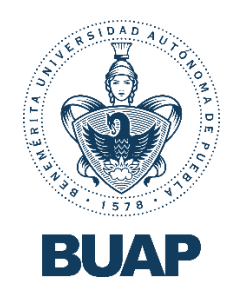

#### Añadir varias sesiones

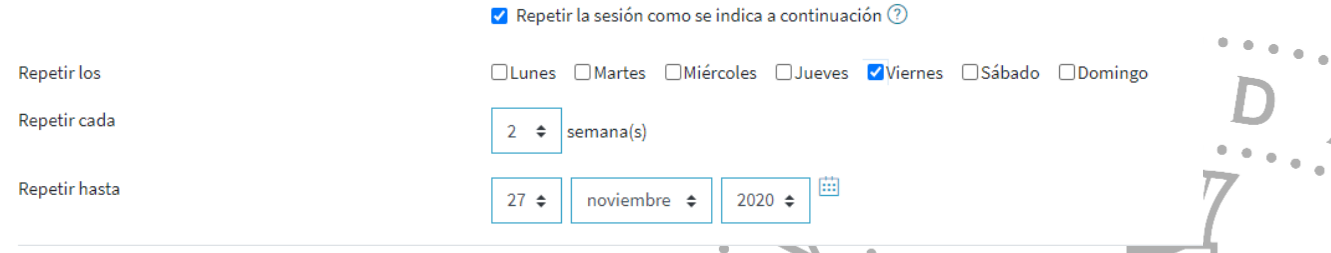

Al final de la página, nos muestra el botón *añadir* al cual daremos clic para generar las

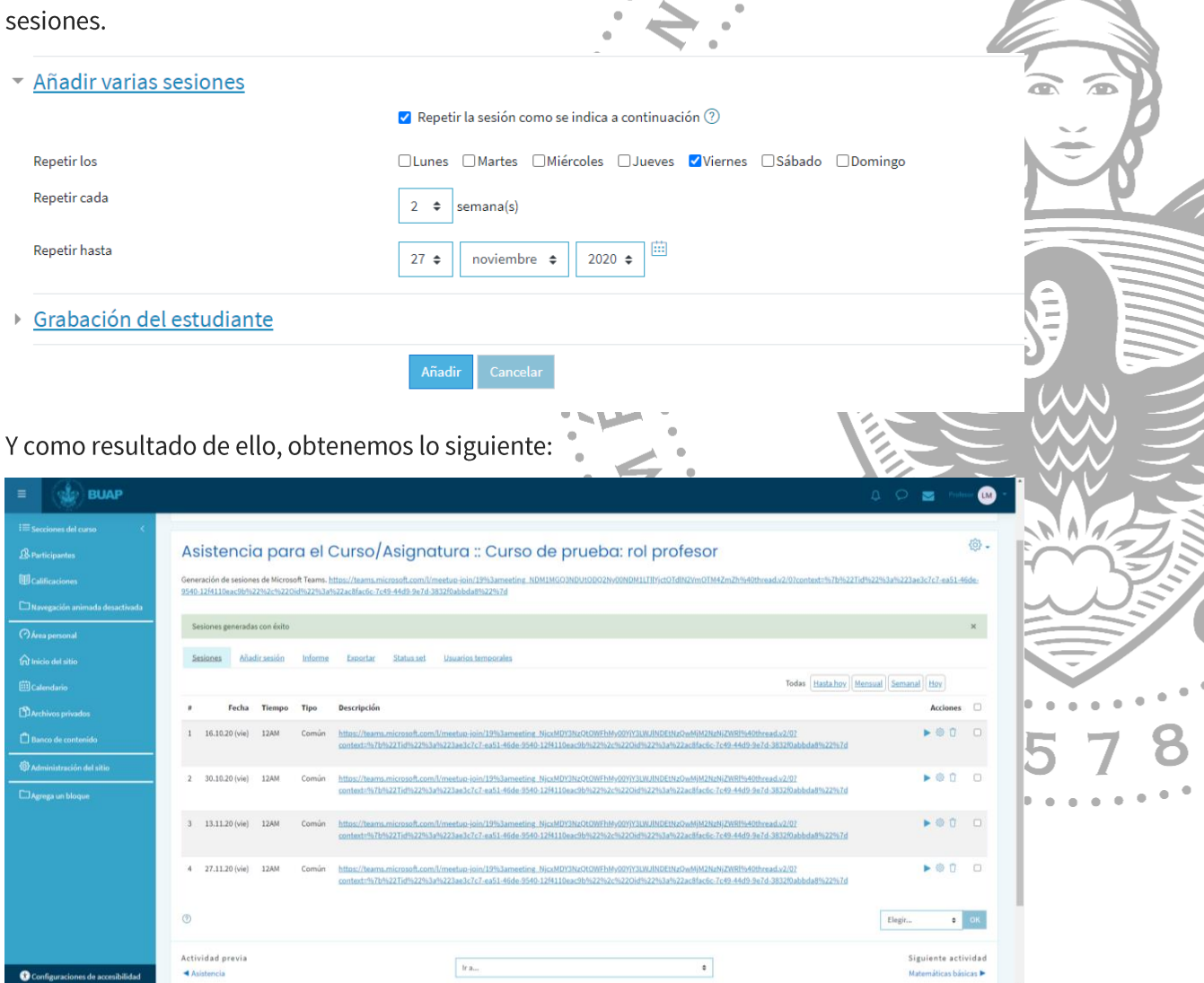

Si nos dirigimos a nuestra sección de bienvenida, veremos que efectivamente, nuestra actividad de asistencia ha sido generada correctamente, con las sesiones que le indicamos.

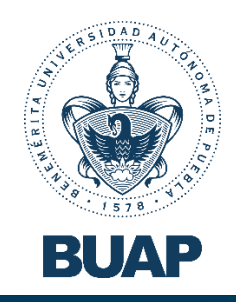

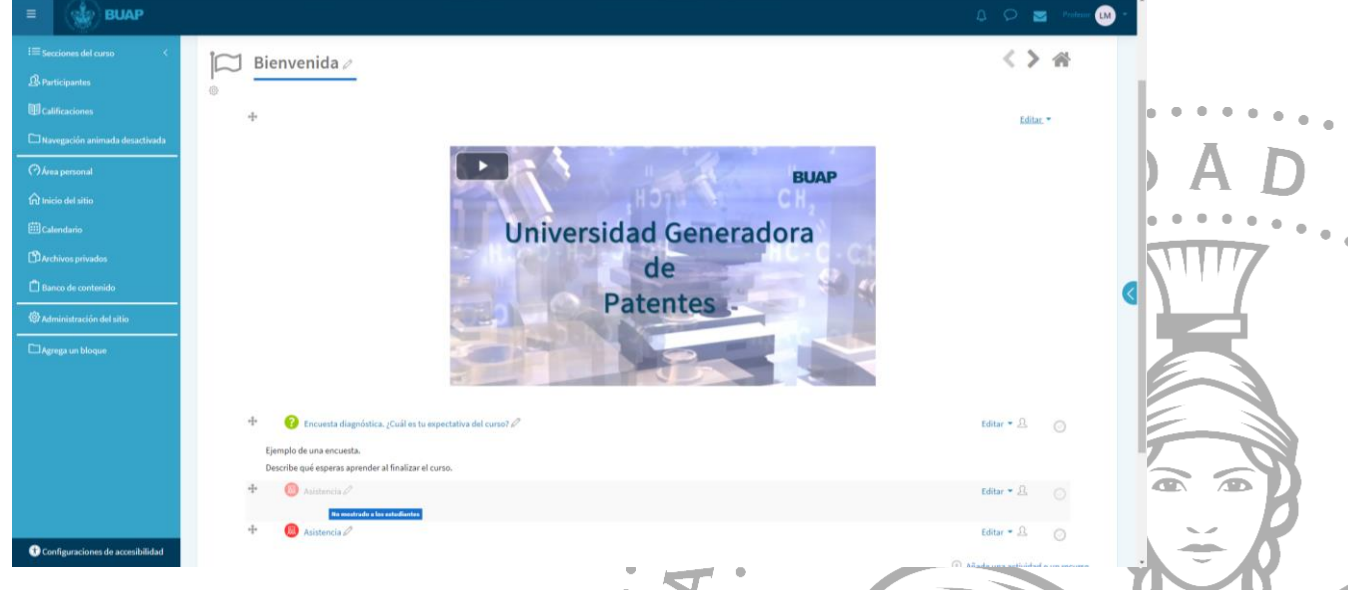

Como último paso, nos dirigimos a la vista de inicio de nuestro curso, y daremos clic en el botón "Desactivar edición" y de esta manera concluimos con la generación de nuestras sesiones de trabajo en Microsoft Teams.

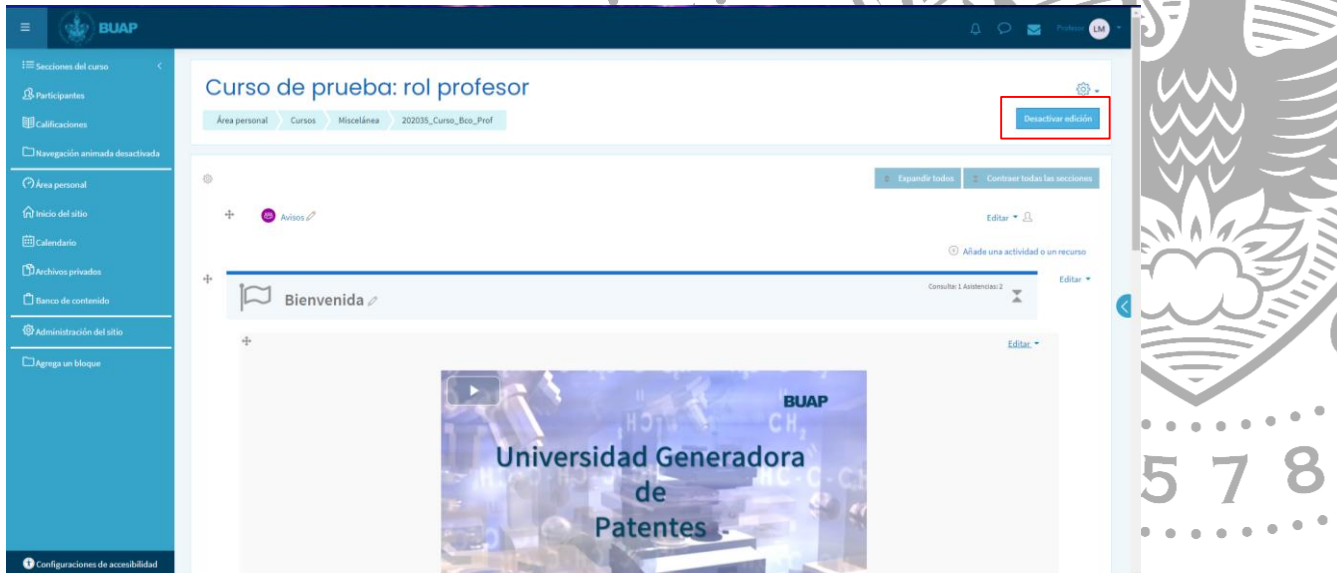

Cabe mencionar que no es la única manera de generar estas sesiones, puesto que el  $\bullet$ ícono de Microsoft Teams se encuentra dentro del editor de texto de Moodle. Así que, si generamos algún recurso donde se encuentre un editor de texto, encontraremos nuestro icono de Microsoft Teams para generar una sesión.